# Basic Reference for XO and EPaath Installation

# 1.0 Installing Operating System in XO (Laptop):

# 1.0.1 Installing on a single XO:

- 1. Plug in the pen drive with XO image into the XO
- 2. Power on the XO and press ESC button as soon as the sound is heard
- 3. Type copy-nand  $\frac{u \cdot \delta s \cdot \delta u}{\delta}$  on the OK prompt [and press enter](file:///u:/fs.img)
- 4. The installation process is complete when the word 'OK' appears
- 5. Then type boot on the OK prompt and press enter

# 1.0.2 Installing on multiple XO's:

# Step 1 Prepare one XO for broadcasting:

- 1. Plug in the pen drive with XO image into the XO
- 2. Power on the XO and press ESC button as soon as the sound is heard
- 3. Type nb-update on the OK prompt and press enter

### Step 2 Installing on the rest of the XO's:

- 1. Power on the XO while pressing the game keys (the four keys on the right-hand side)
- 2. Release the game keys after receiving the 'Release game button' message
- 3. The installation process is complete when the word 'OK' appears
- 4. Then type boot on the OK prompt and press enter

# 2.0 EPaath Update Mechanism

### 2.0.1 Install EPaath from Control Panel

- 1. Place cursor in center of 'Home View' (मनपदो दशृ य)
- 2. In the popup menu, go to 'Control Panel' (िनयनतण कक)
- 3. Press 'Update Epaath'
- 4. Then restart desktop by pressing 'Ctl+Alt+Erase'
- 5. You should see EPaath activity on the 'List view' (सूची दशृ य)
- 6. Make EPaath your favorite (ििय) activity by clicking on the corresponding star icon on the List view
- 4. You should see EPaath activity on the activities circle now

### 2.0.2 Install/Update Epaath Activity Manually

- 1. Plug in the pen drive with EPaath Activity into the XO
- 2. Go to List view
- 3. Right Click on the EPaath activity from Activities List view and use 'Erase' (मेट) to erase the activity
- 4. Press 'Ctl+Alt+Erase' after that to restart desktop
- 5. Then from the home view, start the terminal activity by clicking on it from the circle of activities
- 6. When you get to the command prompt, type df h and check the name of the pen drive like /media/<name of pen drive>, after which type: cd /media/<name of pen drive>
- 7. Again type: cp -r E-Paath.activity /home/olpc/Activities/
- 8. Wait until the copying is finished
- 9. Then restart desktop again by pressing 'Ctl+Alt+Erase'
- 10. You should see EPaath activity on the List view
- 11. Make EPaath your favorite activity by clicking on the corresponding star icon on the List view
- 12. You should see EPaath activity on the activities circle now

# 3.0 School Network

The school network comprises of the following components:

- 1. Radio (Antenna) connecting to Internet/Intranet
- 2. School Server
- 3. Switch
- 4. Wireless Router
- 5. Laptop (XO)

#### School network diagram:

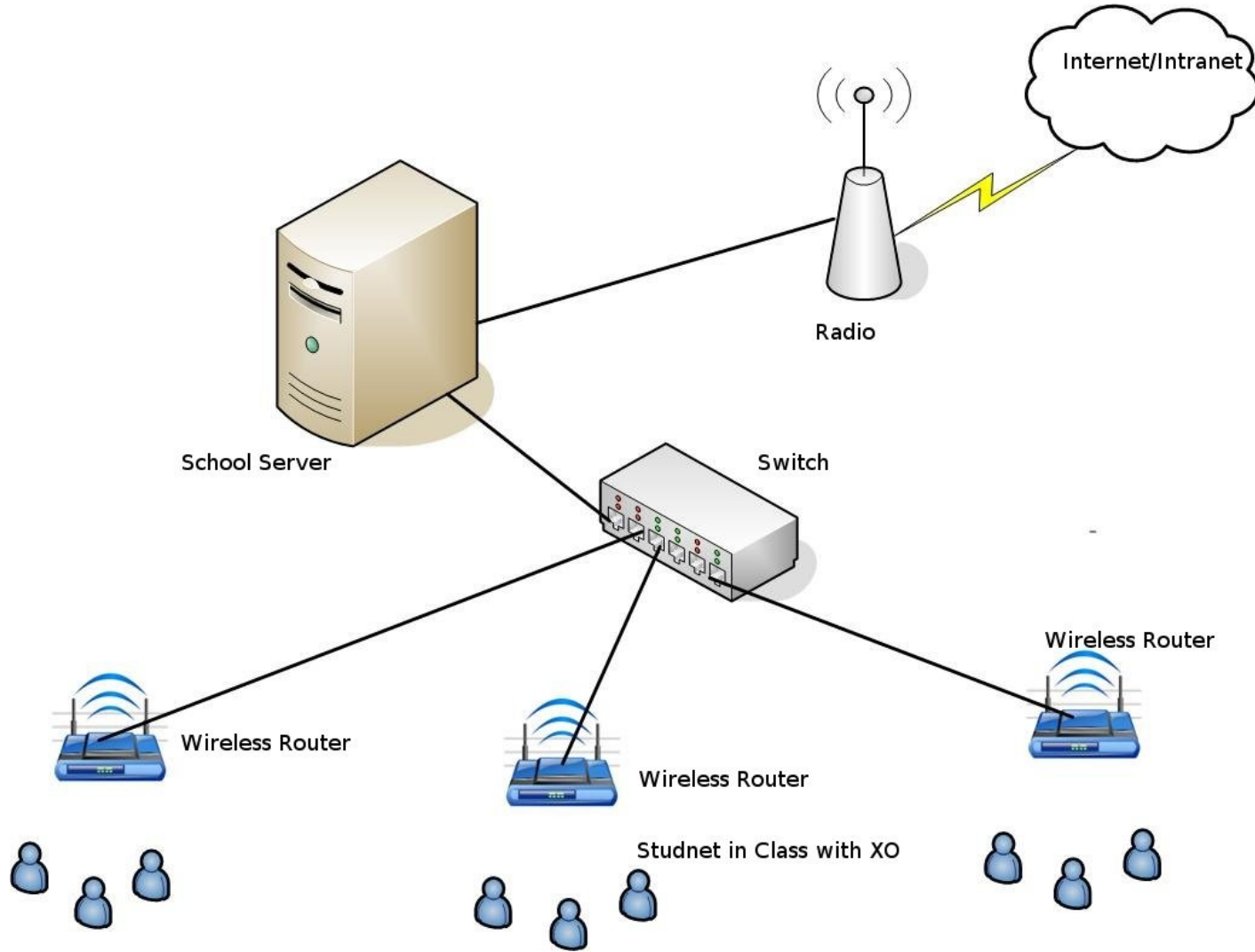